## **Kryptering av sensitive data**

Start programmet 'File Encrypter 2013' Programmets skjermbilde:

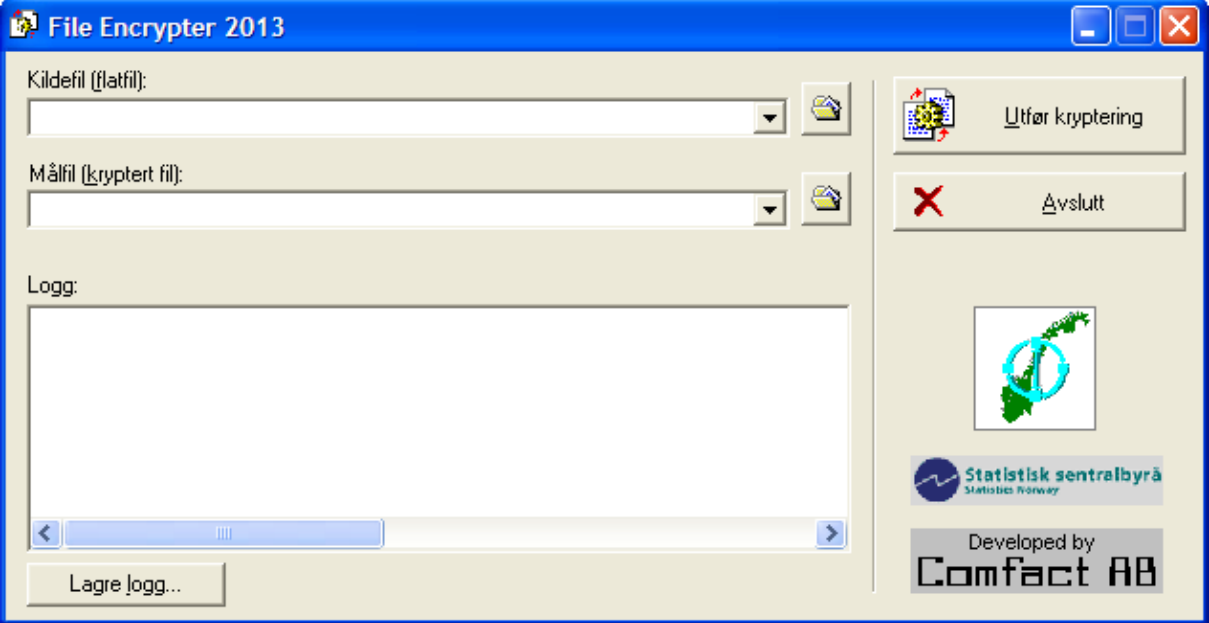

1. Velg **Kildefil (flatfil)**

- 2. Velg **Målfil (kryptert fil)**
- 3. Velg '**Utfør kryptering**'

Åpne den krypterte filen i wordpad eller notepad og verifiser at innholdet er uleselig/kryptert. Den krypterte filen kan nå uten risiko flyttes ut fra sikker sone og lastes opp til SSB.